# *snmp* Changing Date & Time via SNMP Customer Tip

**dc07cc0422 November 2, 2012**

**Xerox** 

This document applies to the Xerox products listed on Page 6. Minimum Software Version may be required.

### **Purpose**

This document contains the procedure to update the time on Xerox devices via an SNMP command.

### **Background**

There are three ways to update the time on devices, which are at the device itself (locally), through an SNMP (Simple Network Management Protocol) command, or via Xerox CentreWare Web. This document will discuss updating the time locally and via SNMP.

To configure devices using Xerox CentreWare Web, see the Customer Tips entitled "Xerox CentreWare Web – Updating Device Time" located at [http://www.office.xerox.com/support/dctips/dc\\_admin.html.](http://www.office.xerox.com/support/dctips/dc_admin.html)

### **Assumptions**

The product is at the required software version; refer to the table on page 6.

During this procedure we will be using NET-SNMP, which is a free SNMP tool available at [http://www.net-snmp.org/.](http://www.net-snmp.org/) The syntax used in this procedure was tested with this tool and has been successful. Any other SNMP tools used may require variations of the syntax used.

### Configuring Device Time Locally or Via the Web User Interface

Please refer to your device's User's Guide for the steps needed to change the time at the device or via the internal web user interface (for those devices that have a web page to set the time).

## Create a Configuration Set

#### **Information Checklist** ⋈

- Ensure that the workstation has an SNMP tool installed
- Take note of the target machine's IP address. You will be able to do this by printing a configuration sheet. Please see User's guide on how to print a configuration sheet for your device.
- Take note of the TCP/IP Settings on the configuration report as the IP Address will be needed in subsequent steps.
- Ensure that the SNMP protocol on the device has been enabled and the devices 'SNMP Get' and 'SNMP Set' community names are known.

### **Verify SNMP and Community Names**

- 1. Insert the device's IP address within your browser's address line, press the **[Enter]** button.
- 2. Select **[Properties] [Connectivity] [Protocols] [SNMP]**
- 3. Click on the **[Enable]** box, if it is not checked.
- 4. Click **[Edit]** and make note of the community names.
- 5. Exit out of the window.

(There may be some variances on where to locate the SNMP information depending on the model type.)

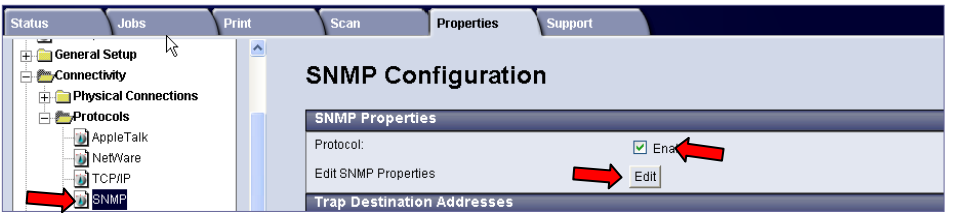

#### **Date/Time Set Procedure**

(For WorkCentre 56xx Series products with version 21.113.02.001 or lower proceed to Appendix A)

- 1. From your operating system open a DOS Window.
- 2. Within the DOS window verify that the device you are targeting is connected to the network. Type **ping <device IP number>**. You should receive a response similar to this:

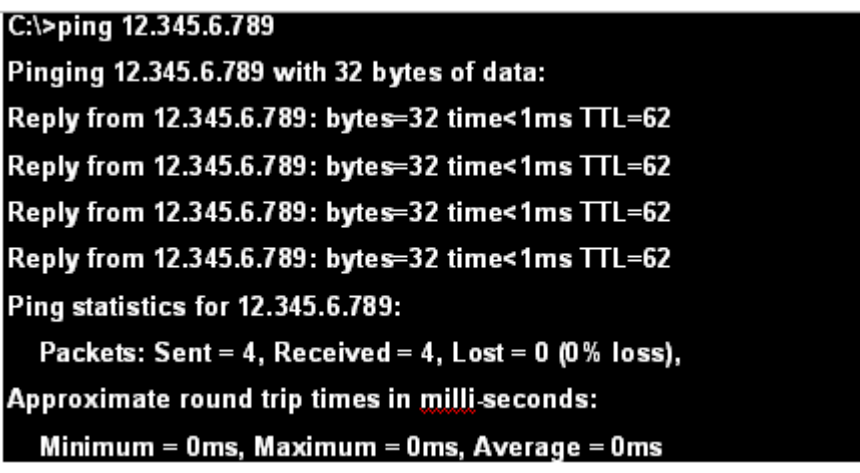

3. Startup the SNMP tool of your choice and verify that you are able to connect to the device using SNMP. This will be done by obtaining the device's current date and time.

To obtain the device's date and time type the following command, using the appropriate substitutions for your environment:

*Note: hrSystemDate.0 is the location where the date/time resides on the device.*

Command:

**snmpget –c public –v 2c 12.345.6.789 hrSystemDate.0**

Substituting the following:

- **public =** the 'Get Community Name' obtained earlier in this process
- **12.345.6.789 =** the target device's IP address
- 4. If successful, you will receive a response such as this from the target device:

#### **HOST-RESOURCES-MIB::hrSystemDate.0 = STRING: 2009-11-1,13:15:55.0,+0:0**

Where:

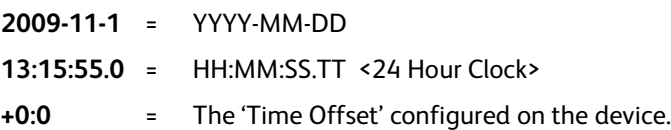

- 5. *For WorkCentre 2424 and Phaser Products, please proceed to step 5b, for all others continue to step 5a.*
- 5a. Use the following SNMP command to set the date/time on the device, using the appropriate substitutions for your environment:

```
snmpset –c private –v 2c 12.345.6.789 hrSystemDate.0 x "07 DC 0B 04 02 1E 00 00 2D 05 00"
```
The above example uses the following substitutions:

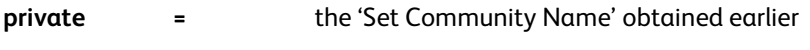

```
12.345.6.789 = the target device's IP address
```
**07 D9 0B 18 0F 1E 00 00 2D 05 00 =** The hexadecimal converted date/time

- **07 DC** = Year (2012)
- **0B** = Month (November)
- **04** =  $Day(4)$
- $\bullet$  **0F** = Hour (02)
- **1E** = Minute  $(30)$
- $\bullet$  **00** = Seconds (00)
- $\bullet$  **00** = Tenths (00)
- **2D**  $= 2D$  ('-') means West of UTC, 2B ('+') means East of UTC"
- **05** = Hours East or West of UTC (range 00 to 0B) (optional)
- **00** = Minutes East or West of UTC (range 00 to 3B) (optional)

#### *To convert date and time to hexadecimal, use the conversion charts at the end of this document.*

 Once successful you should see the following confirmation message which echoes the devices new Date and Time.

**HOST-RESOURCES-MIB::hrSystemDate.0 = STRING: 2012-11-4,02:30:0.0,+5:0**

Proceed to Step 6.

5b. Use the following SNMP command to set the date/time on the device, using the appropriate substitutions for your environment:

#### **snmpset –c private –v 2c 12.345.6.789 hrSystemDate.0 x "07 DC 0B 04 02 1E 00 00 00 01 1E"**

Substituting the following:

**private =** the 'Set Community Name' obtained earlier

**12.345.6.789 =** the target device's IP address

**07 D9 0B 01 0F 1E 00 00 =** The hexadecimal converted date/time

- **07 DC** = Year (2012)
- **0B** = Month (November)
- **04** =  $Day(4)$
- **0F** =  $\text{Hour (02)}$
- **1E** = Minute  $(30)$
- $\bullet$  **00** = Seconds (00)
- **00** = Tenths (00)**00** = Hundredths (00)
- **01** = GMT Offset Hour (01)
- **1E** = GMT Offset Minutes (30)

#### *To convert date and time to hexadecimal, use the conversion charts at the end of this document.*

• Once successful you should see the following confirmation message which echoes the devices new Date and Time.

**HOST-RESOURCES-MIB::hrSystemDate.0 = STRING: 2012-11-4,15:30:0.0**

6. You have successfully updated the date and time of the target device.

### Appendix A - Date/Time Set Procedure for WorkCentre 56xx Series Products Version 21.113.02.001 or lower.

- 1. From your operating system open a DOS Window. For Windows click **[Start] [Run]**, type **[cmd]**  and hit the **[Enter]** key.
- 2. Within the DOS window verify that the device you are targeting is connected to the network. Type **ping <device IP number>**. You should receive a response similar to this:

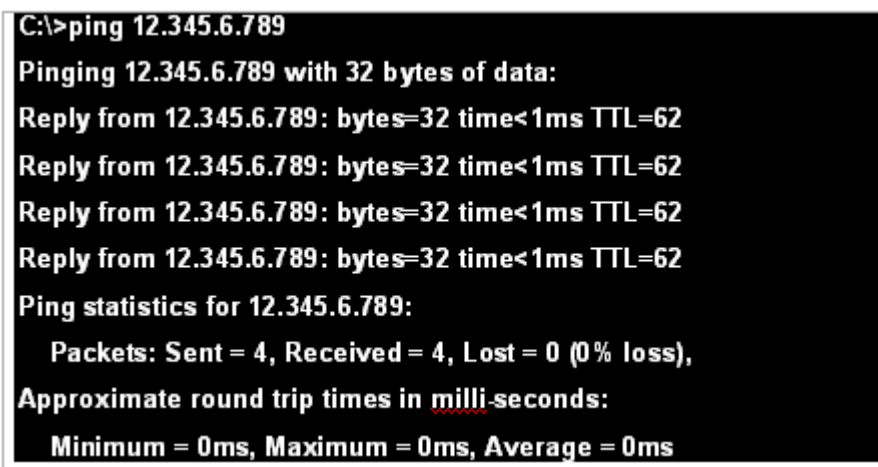

3. Startup the SNMP tool of your choice and use the following SNMP command to set the date/time on the device, using the appropriate substitutions for your environment:

```
snmpset –c private –v 2c 12.345.6.789 hrSystemDate.0 x "07 D9 0B 01 0F 1E 00 00 00 01 1E"
```
Substituting the following:

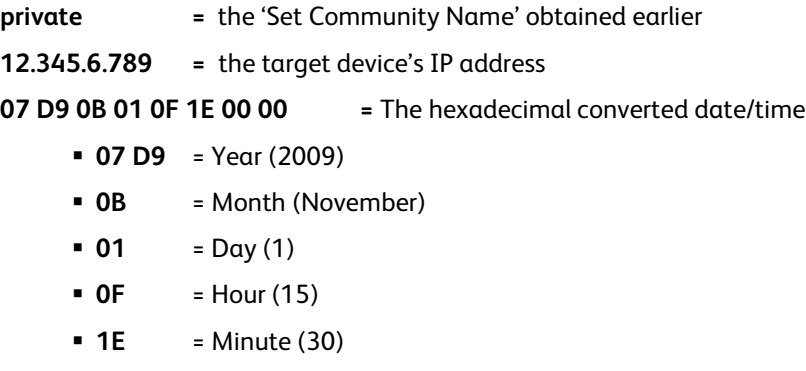

- **00** = Seconds (00); Tenths (00); Hundredths (00)
- **01** = GMT Offset Hour (01)
- **1E** = GMT Offset Minutes (30)
- *To convert date and time to hexadecimal, use the conversion charts at the end of this document.*
- **•** Once successful you should see the following confirmation message which echoes the devices new Date and Time.

#### **HOST-RESOURCES-MIB::hrSystemDate.0 = STRING: 2009-11-1,15:30:0.0**

4. You have successfully updated the date and time of the target device.

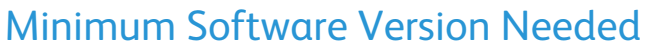

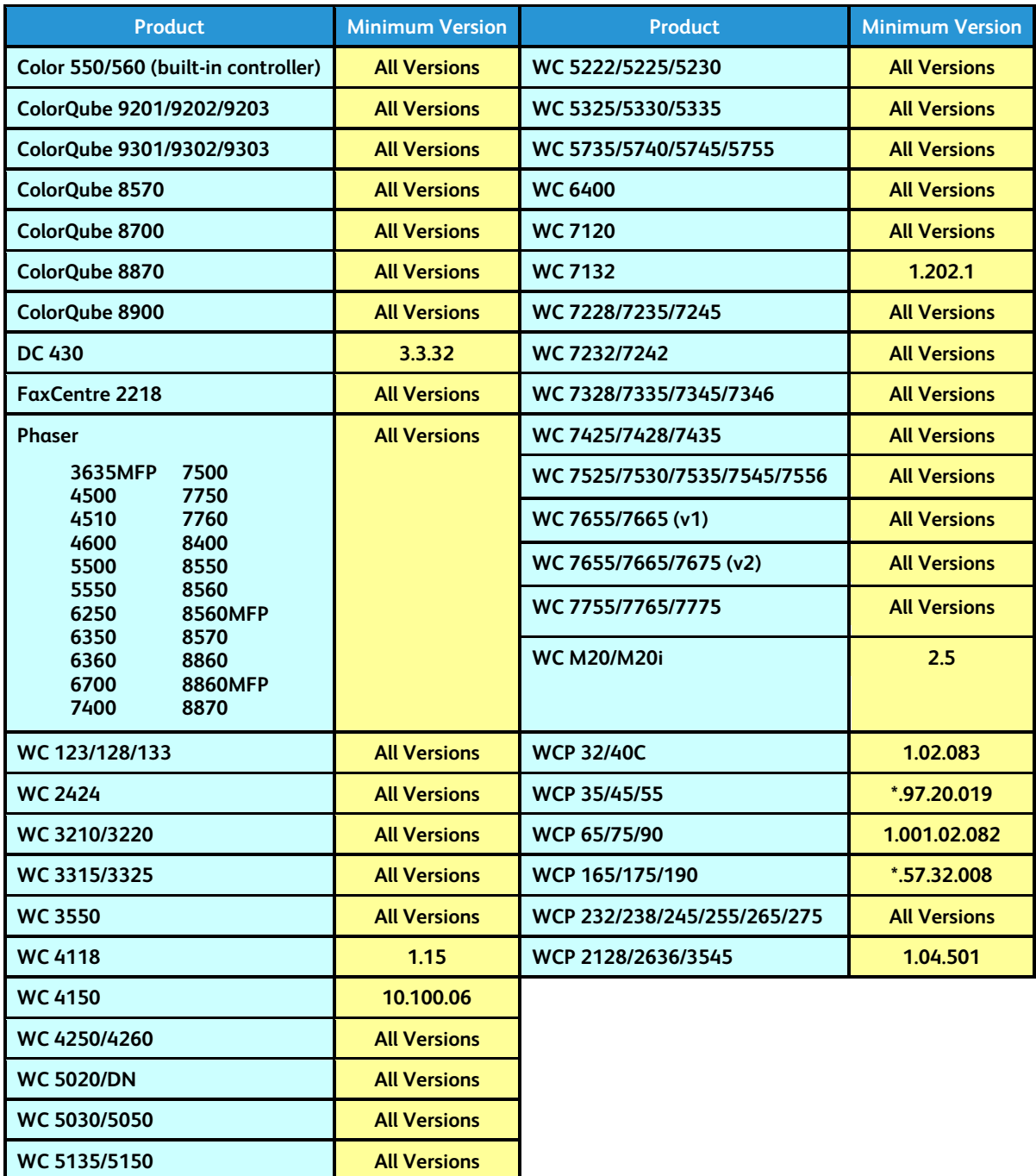

### Hexadecimal Conversion Tables

Convert Year to Hexadecimal

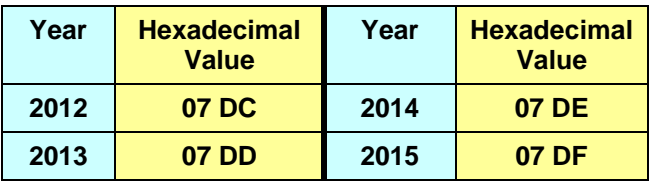

### Convert Number to Hexadecimal

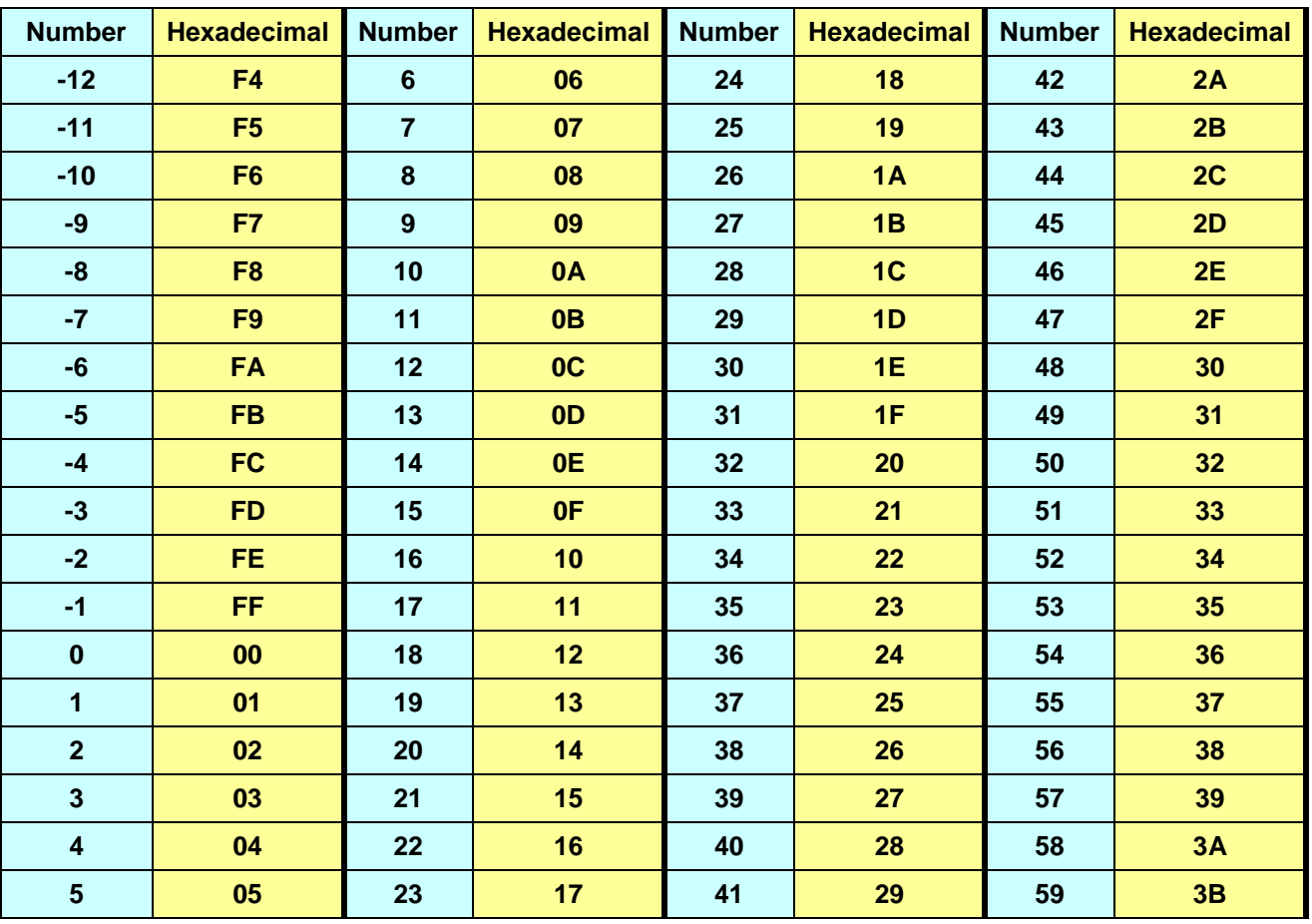

### Additional Information

You can reach Xerox Customer Support a[t http://www.xerox.com](http://www.xerox.com/) or by contacting Xerox Support in your country.

Xerox Customer Support welcomes feedback on all documentation - send feedback via e-mail to: [USA.DSSC.Doc.Feedback@xerox.com.](mailto:USA.DSSC.Doc.Feedback@xerox.com)

Other Tips about Xerox multifunction devices are available at the following URL[:](http://www.xerox.com/DocumentCentreFamily/Tips)  [http://www.office.xerox.com/support/dctips/dctips.html.](http://www.xerox.com/DocumentCentreFamily/Tips)

© 2010-2012 Xerox Corporation. All rights reserved. XEROX®, XEROX and Design®, WorkCentre®, Phaser®, ColorQube®, and Document Centre® are trademarks of Xerox Corporation in the United States and/or other countries.